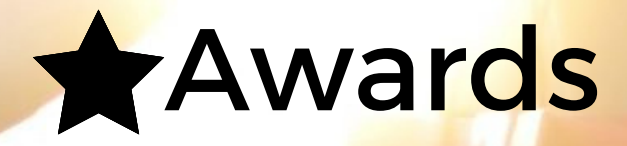

# **Best Retail Cases**

# **Checklist**

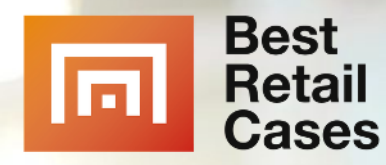

### **WILLKOMMEN** Q CASE SHOW-PLATTFORM

**Award-Teilnahme & Auszeichnung**

EINREICHEN - VOTEN - GEWINNEN

begehrtes Siegel erhalten

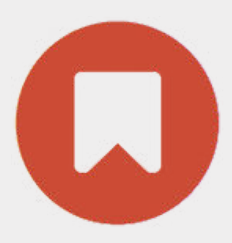

**Themen-Events & Veranstaltungen**

ONLINE - VORTRAGEN - NETZWERKEN

Leads erhalten

**Cases-Datenbank & Anbieterlistung**

LISTEN - FINDEN - BEWERTEN

für 1 Jahr sichtbar sein

### Übersicht

Aktualisiert am: April 28, 2022

### **Beschreibung**

Der bekannte Outdoor-Spezialist Globetrotter setzt weiterhin auf das direkte Produkterlebnis vor Ort und feierte am 1. Oktober 2020 die Neueröffnung seiner Berliner Erlebnisflüale. Neben dem Innovation-Lab, wo die neuesten Ideen und Produkte des Outdoor-Marktes vorgestellt werden, sorgen dort eine Clubhütte für Events und Workshops, eine hauseigene Werkstatt sowie ein Café mit Panorama-Blick über Berlin für ein besonderes Einkaufserlebnis

Um für den gewünschten Traffic in der neu eröffneten Erlebnisfiliale zu sorgen, nutzten Globetrotter und adlicious bei dieser Kampagne die Drive-to-Store Technologie. Dieses innovative Werbeformat kombiniert Daten der

Präsentiere Deinen Case Medien und Anwendern!

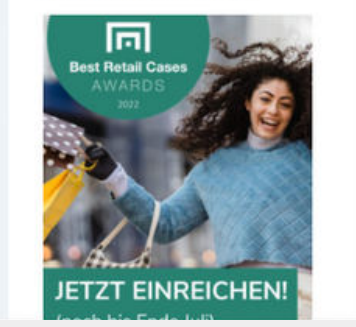

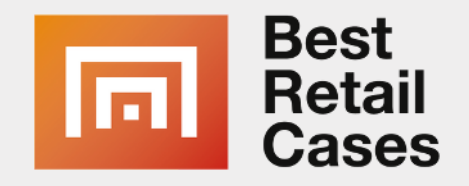

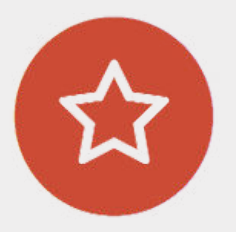

## **Use-Case Zeigen**

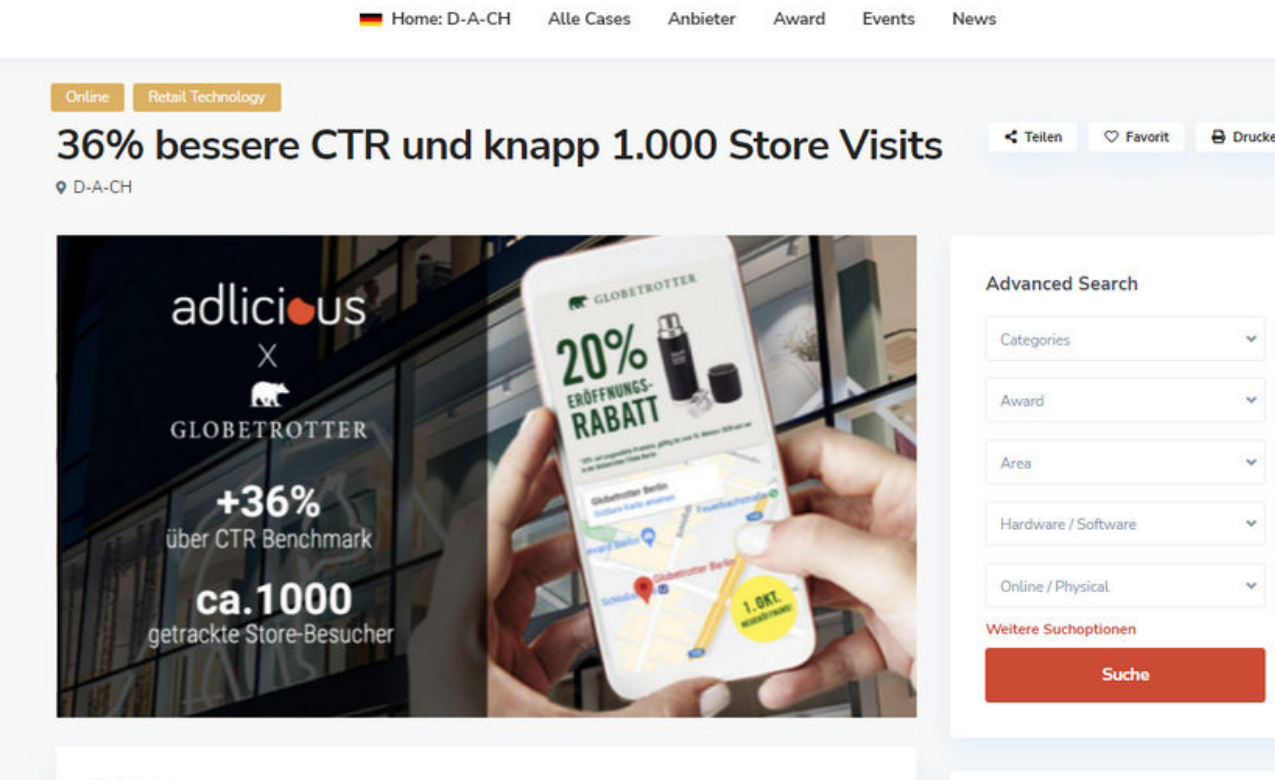

## **3 Optionen Wie sie ihren use-case Zeigen können**

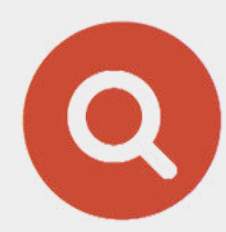

Beim **Best Retail Cases Award** werden die **besten Lösungen**, die der Handel derzeit einsetzt, öffentlichkeitswirksam **prämiert**

> Mehr Sichtbarkeit bei Anwendern und Medien Bewerbung der Cases über Partnermedien Vorstellung über Social Media, Newsletter Erhalt eines Siegels und bei Gewinn den Prämierungsplatz • 1 Jahr Listung auf der Plattform

Dabei nimmt eine ausgesuchte **Medien-Jury** die eingereichten Cases genau unter die Lupe und kürt ihre Favoriten. Die **Anwender voten** in einem separaten **Online-Top-10 Ranking** zusätzlich für ihre Lieblingscases.

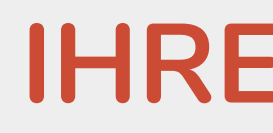

- 
- 
- 
- 
- 

### **IHRE VORTEILE**

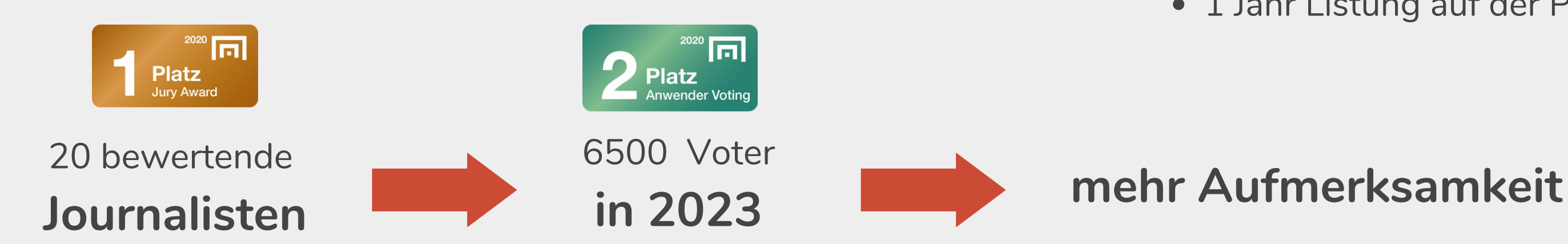

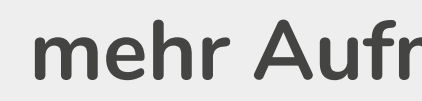

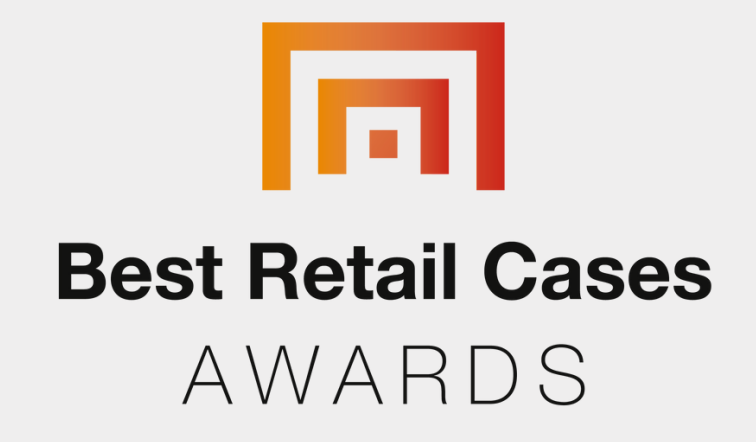

# **AwardTeilnahme**

# **AwardTeilnahme**

## **GESUCHT WERDEN**

MÖGLICHST SCHON IN DER PRAXIS ZU BEWUNDERNDE ANWENDUNGSBEISPIELE AUS DEN BEREICHEN:

**Retail Technology** 

**Retail Marketing & Service** 

**Retail Omnichannel** 

**Retail Store Design** 

eCommerce

WWW.BESTRetailCASES.COM

## **Next Award Übersicht**

**CASE-Einreichung:** bis Ende **Mai 2024 (E-commerce) oder Juni**

- **2024 (Stationärer Handel)**
- **Voting:** Juni 2024 / August 2024
- 

**Themengebiete stationärer Handel:** Retail Technology, Retail Marketing & Service, Retail Store Design, Retail **Omnichannel** 

**Preisverleihung:** September 2024 zur DMEXCO

**Themengebiete eCommerce:** Selling and Brand Building, Marketing & Performance, Online-Stores, Social und Advertising Strategien (Marktplätze)

### **[Hier gehts zur Listung Der Jury-Mitglieder](https://bestretailcases.com/de/medienjury/)**

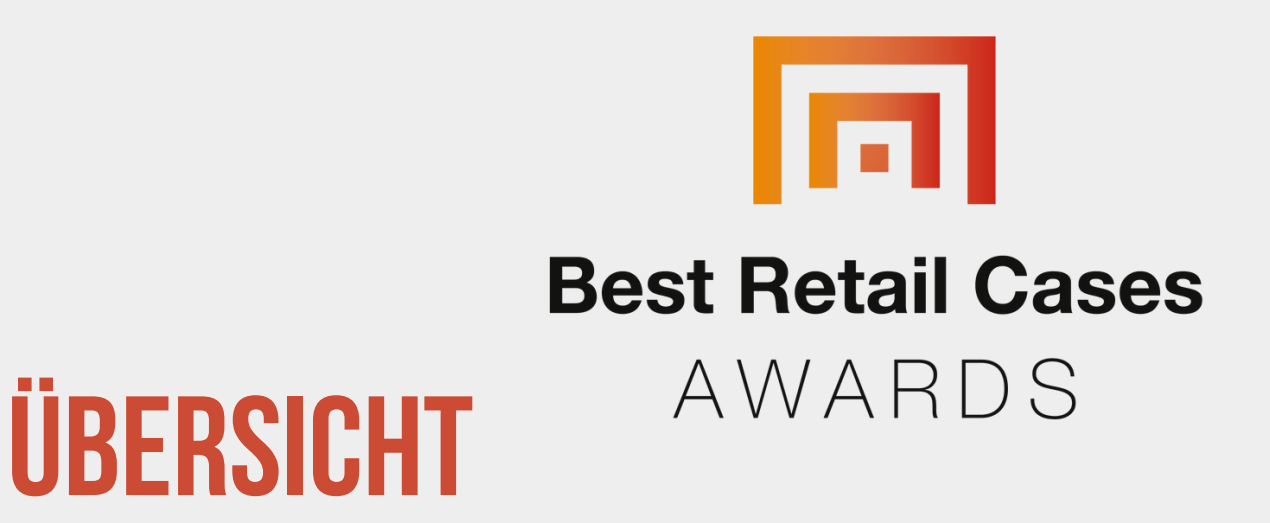

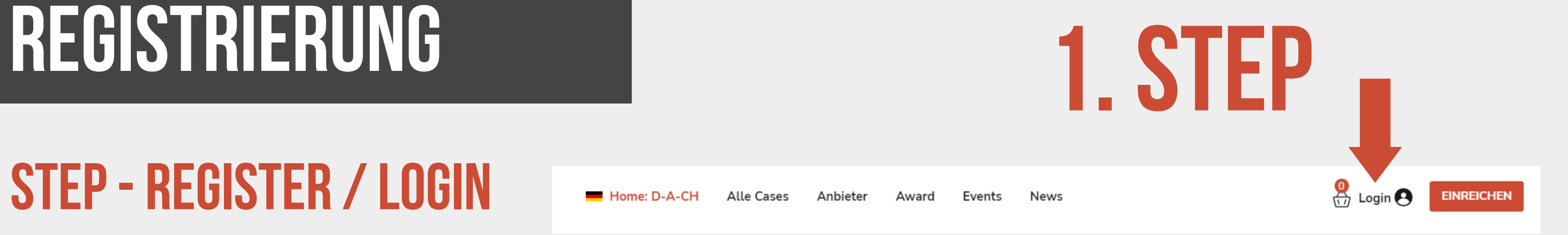

• Klicken Sie auf der Navigationsleiste auf "Login". **Falls Sie kein Konto** besitzen müssen Sie sich zuerst registrieren.

- Registrieren Sie sich mit Ihrem Firmennamen und weiteren anderen Daten. **Wählen Sie unter "Nutzertyp" "Unternehmen"** und erstellen Sie Ihr Konto. Sie erstellen **ein Firmen-Account.** Später können Sie die Mitarbeiter-Accounts anlegen.
- Loggen Sie sich anschließend mit Ihren zuvor angegeben Daten an.

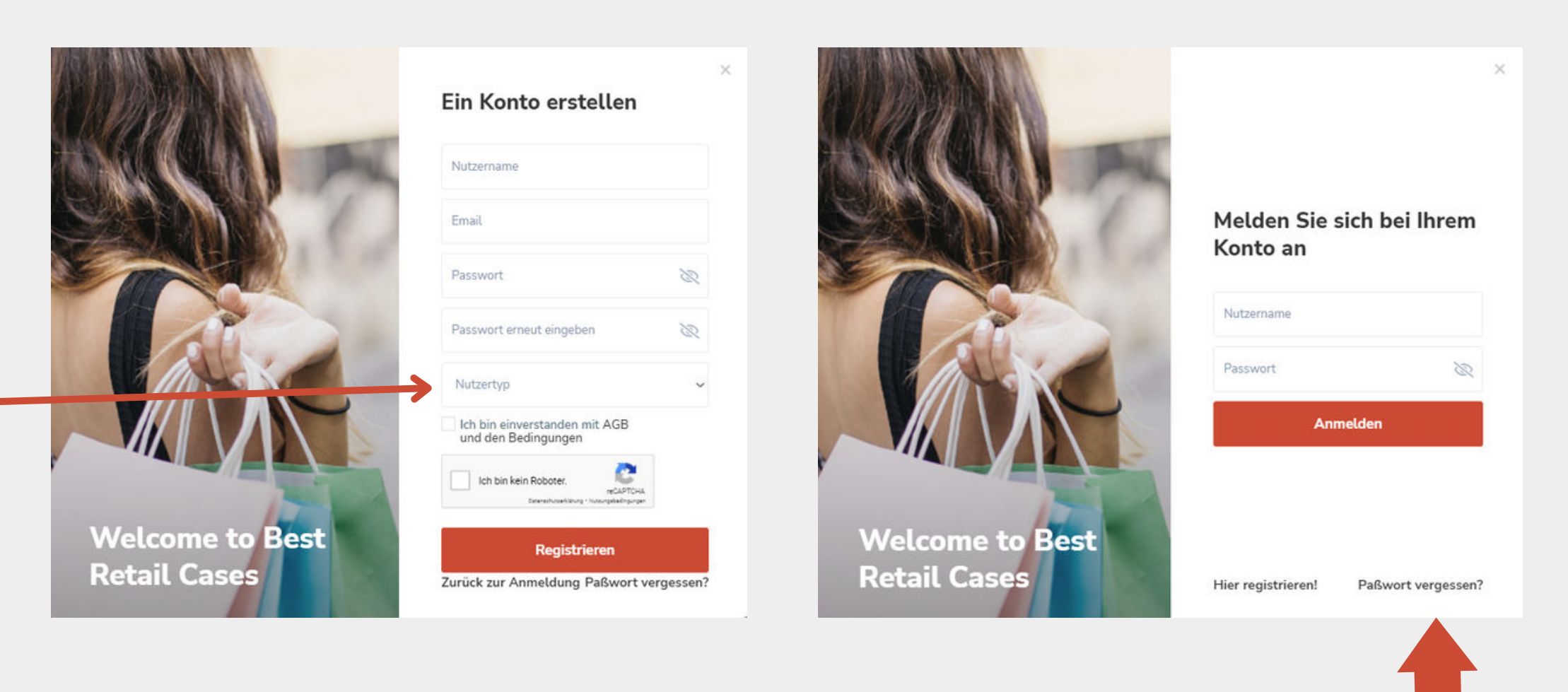

## **1. Step - Register / LOGIN**

### **WICHTIG bei Registrierung**

### **Sie haben einen Account, kennen das Passwort nicht**

Home: D-A-CH

Alle Cases

∆nhiete

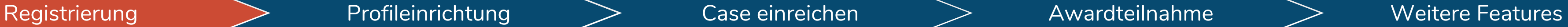

Sie landen nun im **Dashboard**, hier können Sie Ihr Konto und Ihre Cases verwalten und bearbeiten.

# **2. Dashboard Dashboard**

Klicken Sie als nächstes auf "**Mein Profil**", um Ihre **Unternehmensdaten** zu vervollständigen und ein Firmenlogo hochzuladen.

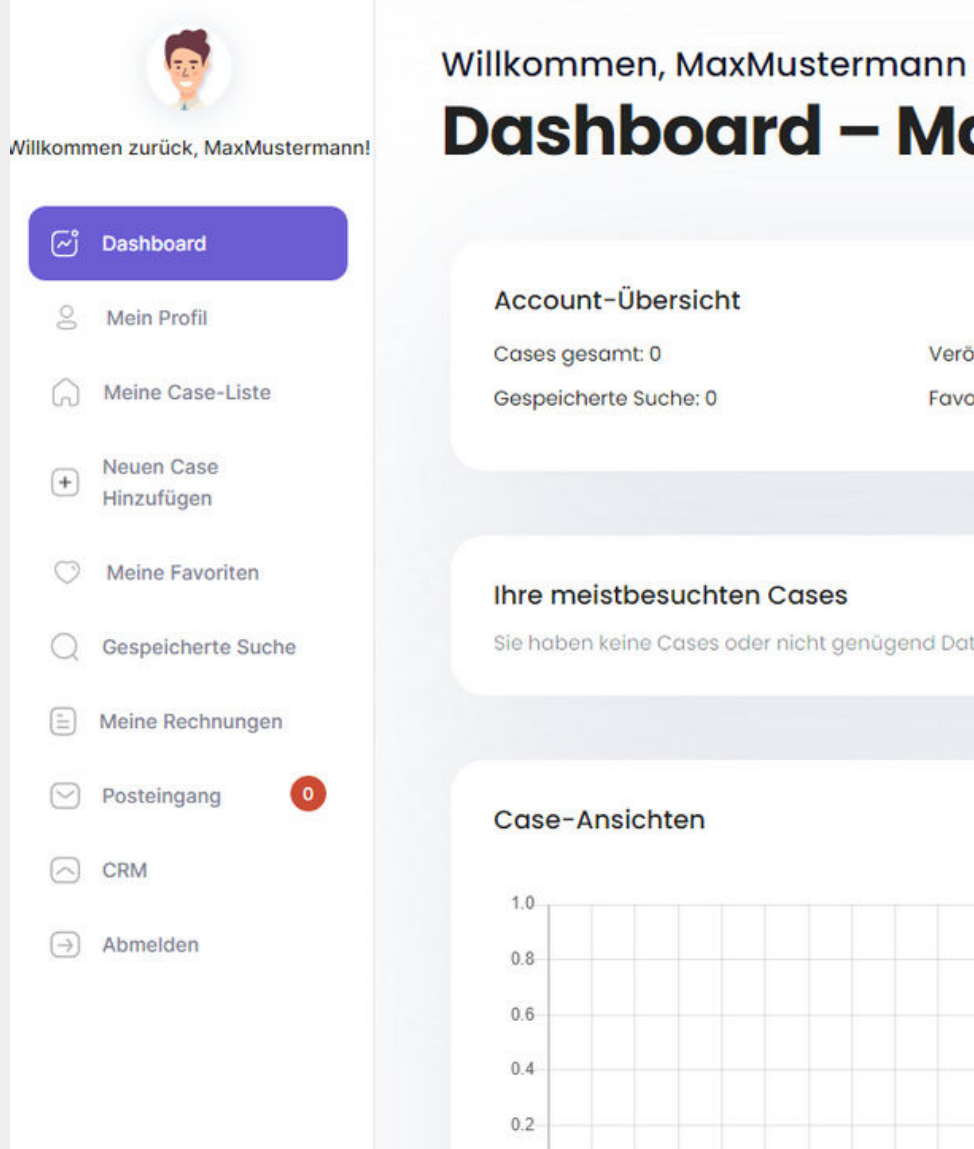

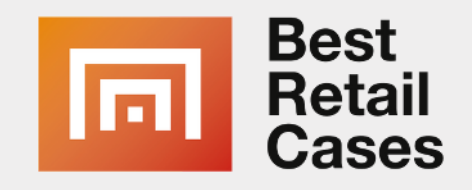

### **Dashboard - Main**

Veröffentlichte Cases: 0 **Favorisierte Cases: 0** 

Alle Berater: 0

Sie haben keine Cases oder nicht genügend Daten!

### **Ihre beliebtesten Cases**

Sie haben keine Cases oder nicht genügend Daten!

### Gesamtaufrufe Ihrer Cases

## **2. Step - Dashboard Overview**

### **Next step Unternehmensprofil**

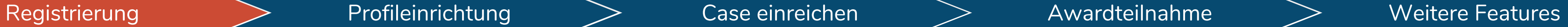

- Vervollständigen Sie Ihr **Unternehmens**-**Profil** mit **Kontaktdaten** und Ihren **Social Media Kanälen. Die** Beschreibung des Unternehmens sollte ca. 300 Zeichen sein.
- Laden Sie ein **Firmenlogo** mit einer Auflösung von **mindestens 800x450 Pixeln** im 16:9 Format hoch. Achten Sie darauf, dass das Bild einen einfarbigen Hintergrund hat.
- **Wählen** Sie eine **Retail Kategorie** aus, in die sich Ihr Unternehmen einordnen lässt und geben Sie den Hauptsitz Ihres Unternehmens an.

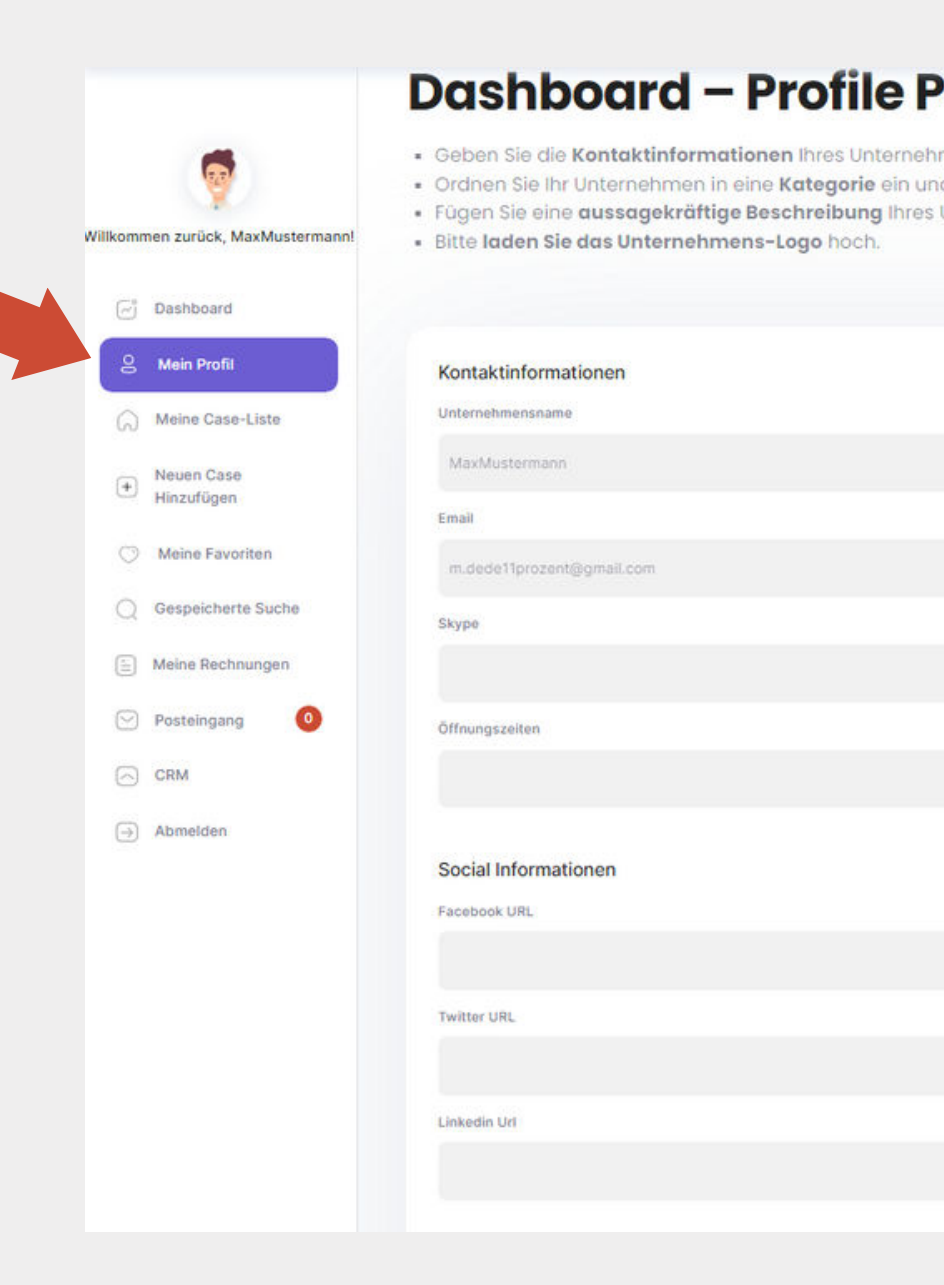

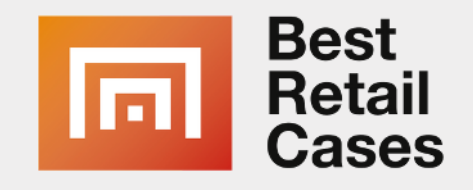

# **2. Profil Unternehmens - Profil**

## **3. Step - FirmenProfil**

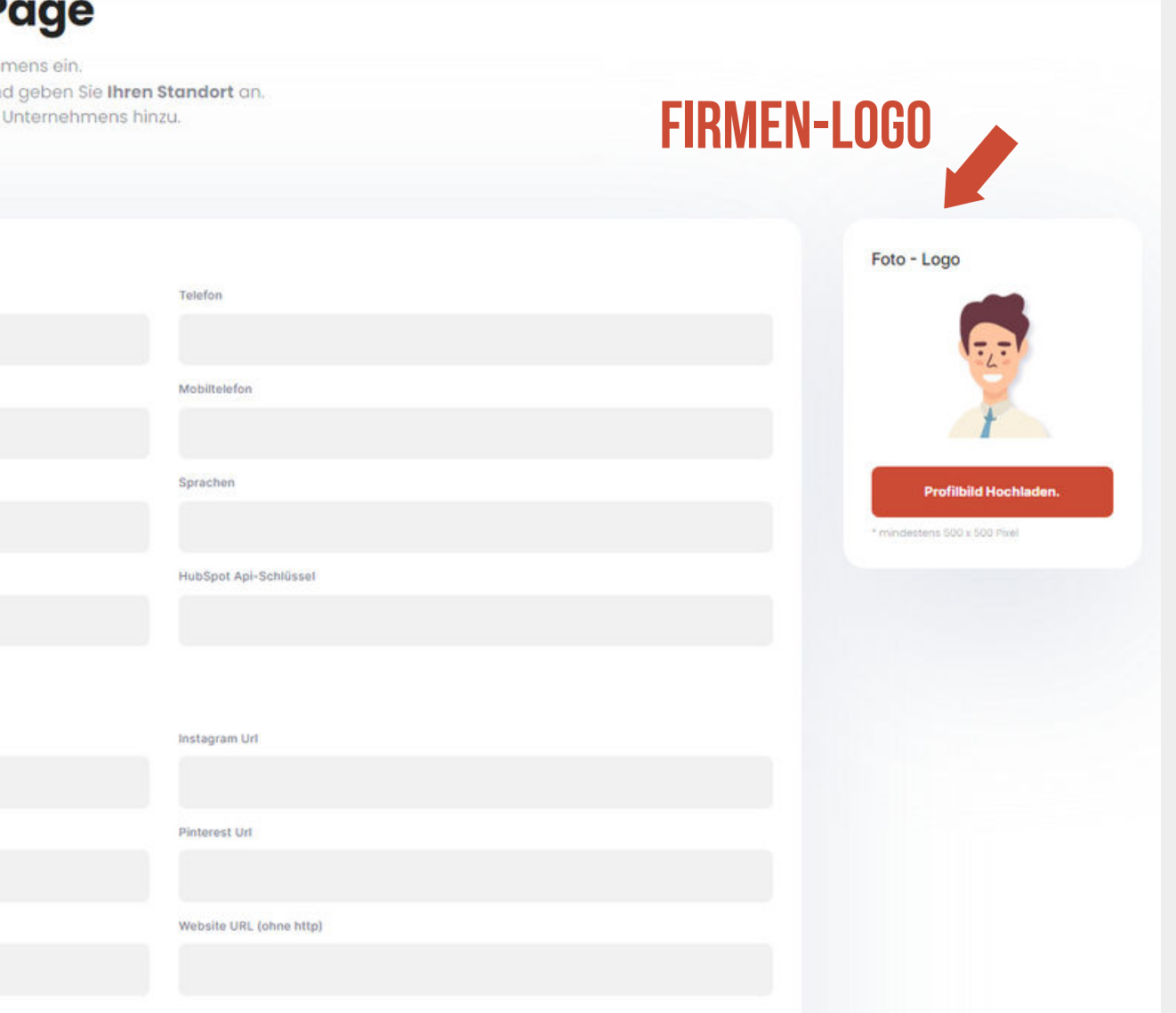

### Registrierung  $\begin{array}{cc} \searrow \end{array}$ Profileinrichtung  $\begin{array}{cc} \searrow \end{array}$  Case einreichen  $\begin{array}{cc} \searrow \end{array}$ Awardteilnahme  $\begin{array}{cc} \searrow \end{array}$  Weitere Features

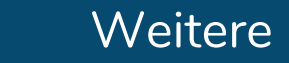

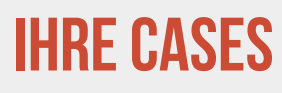

## UNTERNEHMENS PROFIL

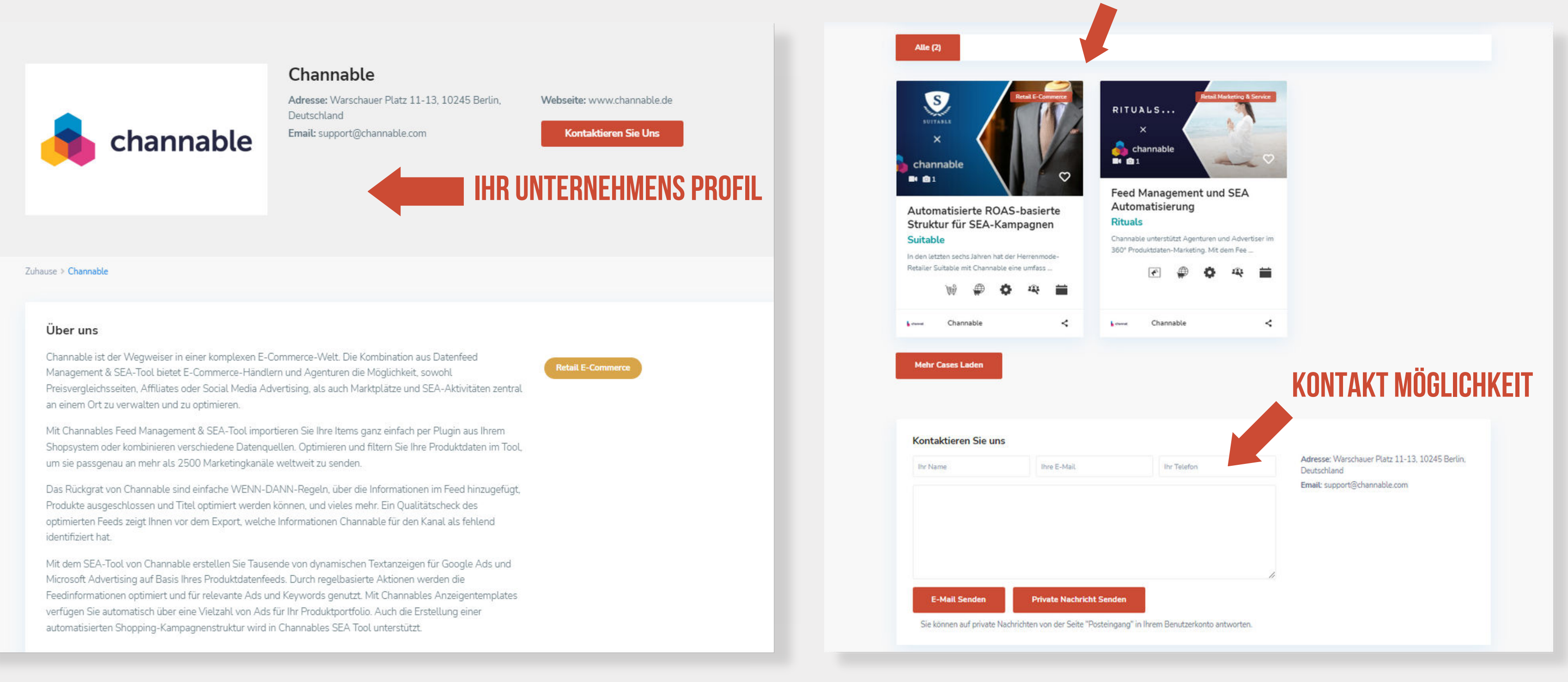

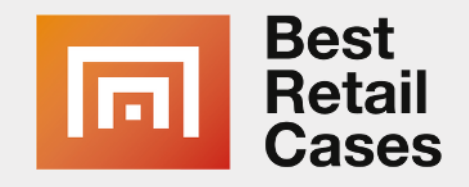

- Ihr Unternehmen braucht min. 1 max. 3 Mitarbeiterlistungen, die in diesem Abschnitt hinzugefügt werden können.
- Die Mitarbeiter sind **Ansprechpartner an die sich die Benutzer und Besucher der Plattform** wenden können.

# **9. Mitarbeiter Mitarbeiter**

Füllen Sie die Kontaktdetails und Agentdetails möglichst vollständig aus. Wählen Sie eine E-mail Adresse und ein Passwort aus, welches dem Mitarbeiter zugewiesen werden soll. Vergessen Sie nicht ein Personenbild einzufügen.

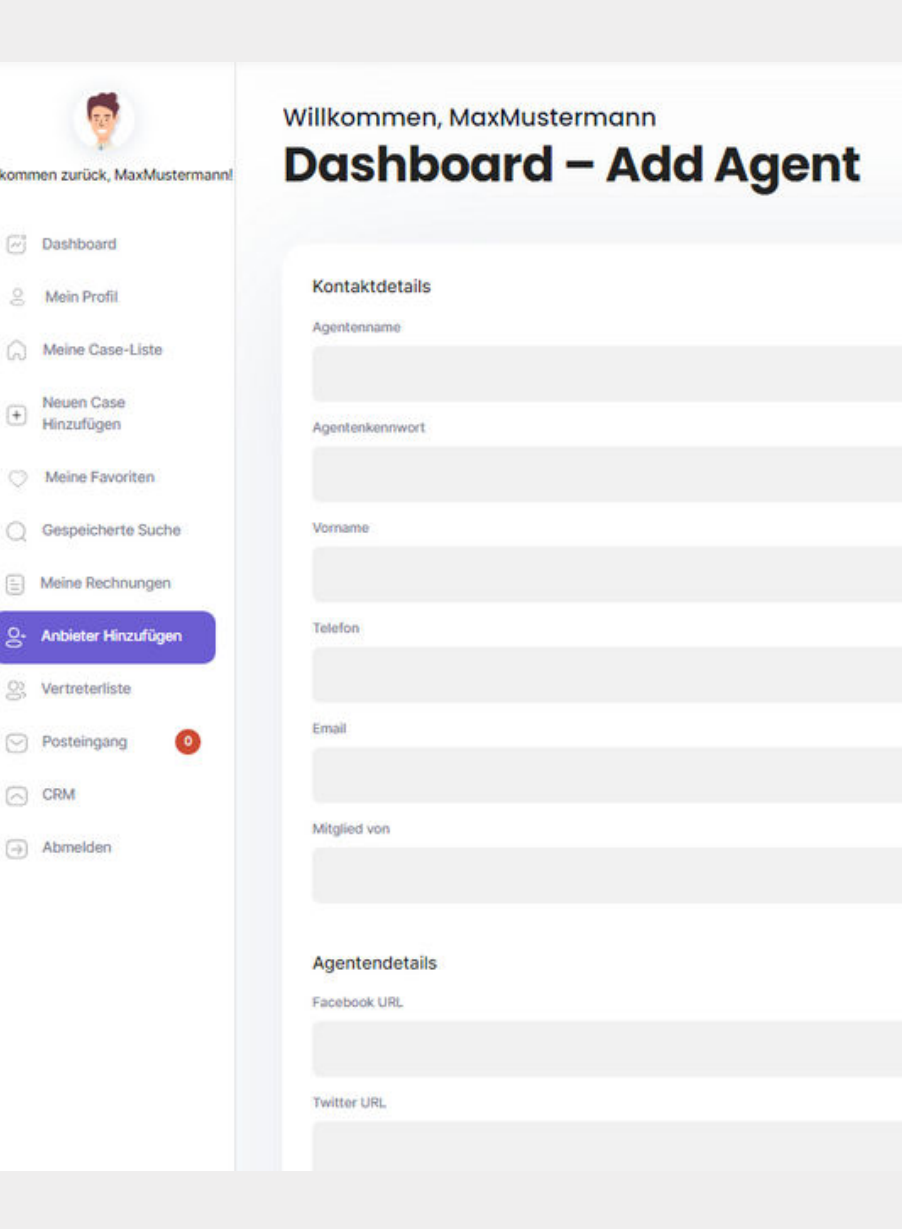

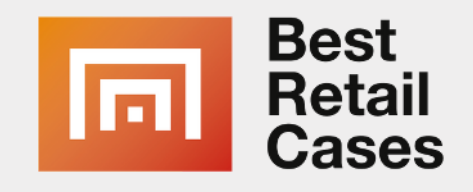

## **4. Step - Mitarbeiter hinzufügen**

### **Wichtig:**

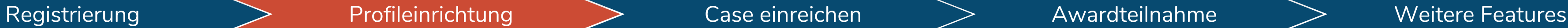

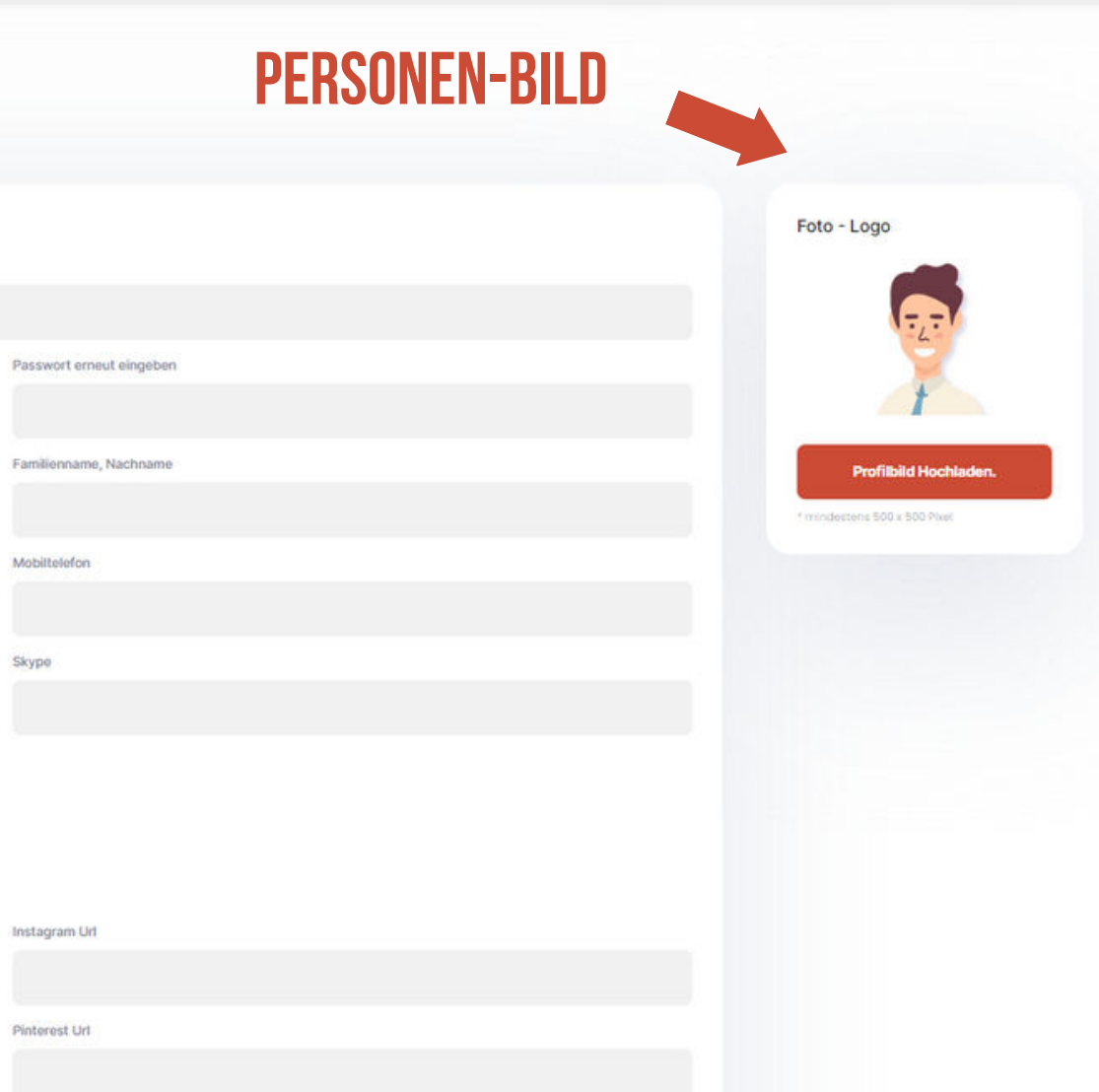

# **10. MitarbeiterListe Mitarbeiterliste**

- Diese Liste verschafft Ihnen einen Überblick über Ihre angelegten Mitarbeiter.
- Sie können hier Ihre Mitarbeiter editieren oder wieder entfernen.

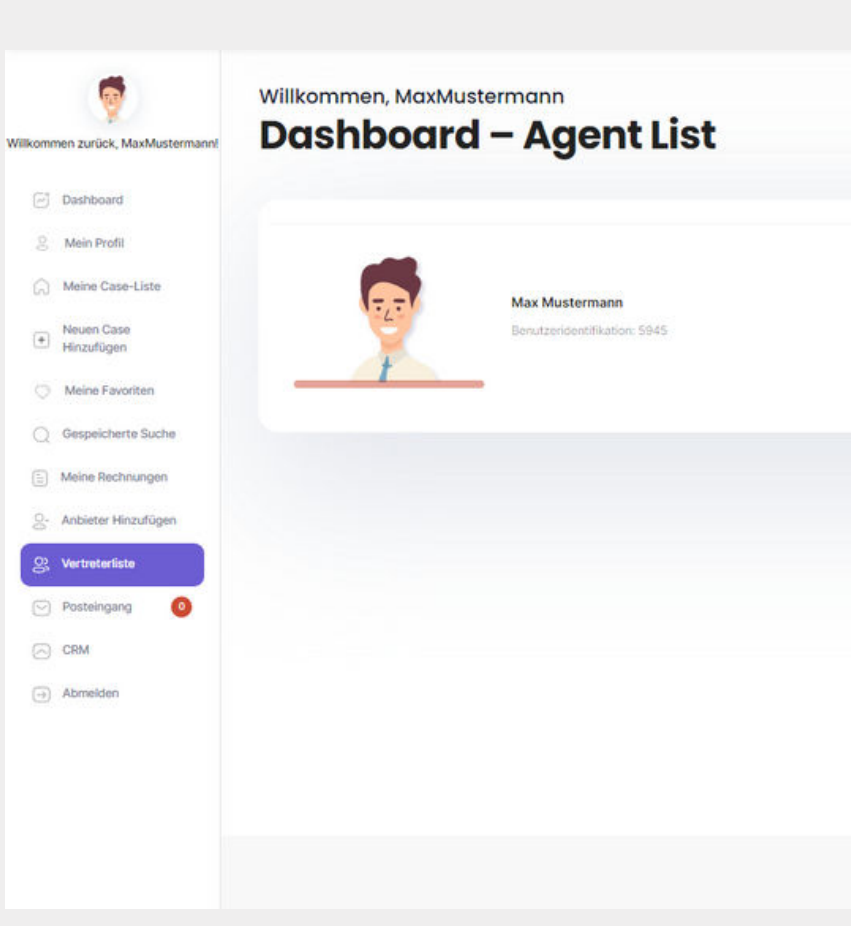

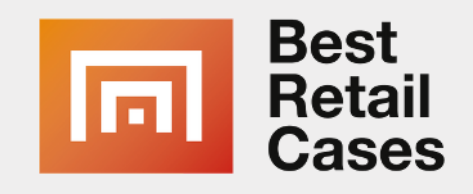

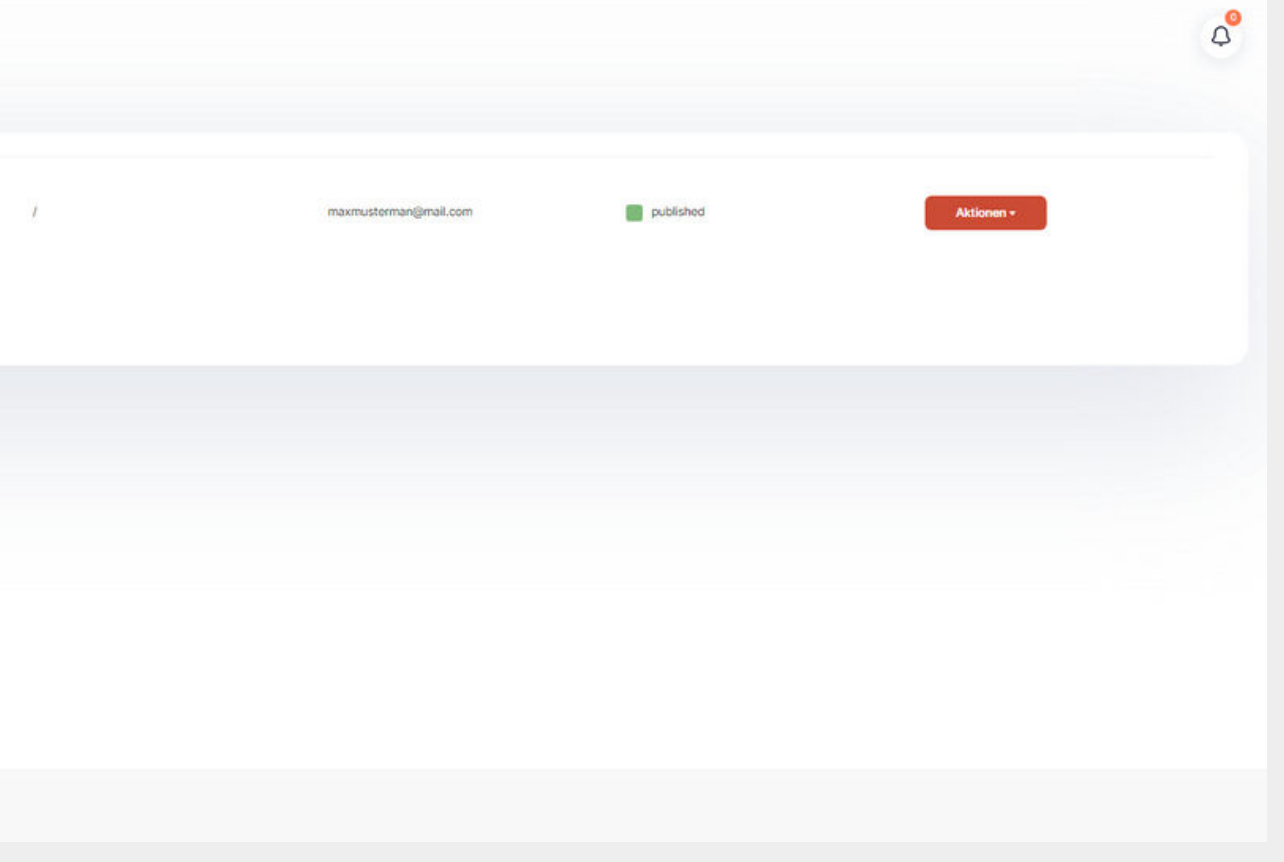

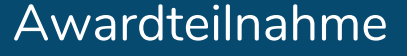

## **Mitarbeiter verwalten**

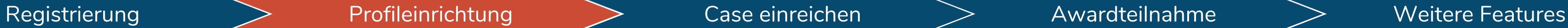

**Geben Sie diese Checkliste an die zuständigen Personen weiter: [https://bestretailcases.com/de/case-darstellung](https://bestretailcases.com/de/case-darstellung-checklist/)[checklist/](https://bestretailcases.com/de/case-darstellung-checklist/)**

Hier noch einmal kurz zusammengefasst:

# **5. Case Einreichen Case Checkliste**

- Füllen Sie nun alle Textfelder aus um Ihren Case einzureichen. Geben Sie neben einem aussagekräftigem Namen eine detaillierte Beschreibung an. Der Use-Case benötigt den Namen des Händlers, Herstellers oder für welchen Branchenzweig der Use-Case umgesetzt wurde.
- Ordnen Sie Ihren Case in eine Hauptkategorie ein
- Auf der rechten Seite fügen Sie ein aussagekräftiges Headerbild ein. Unter Bildergalerie können Sie weitere Fotos hochladen.

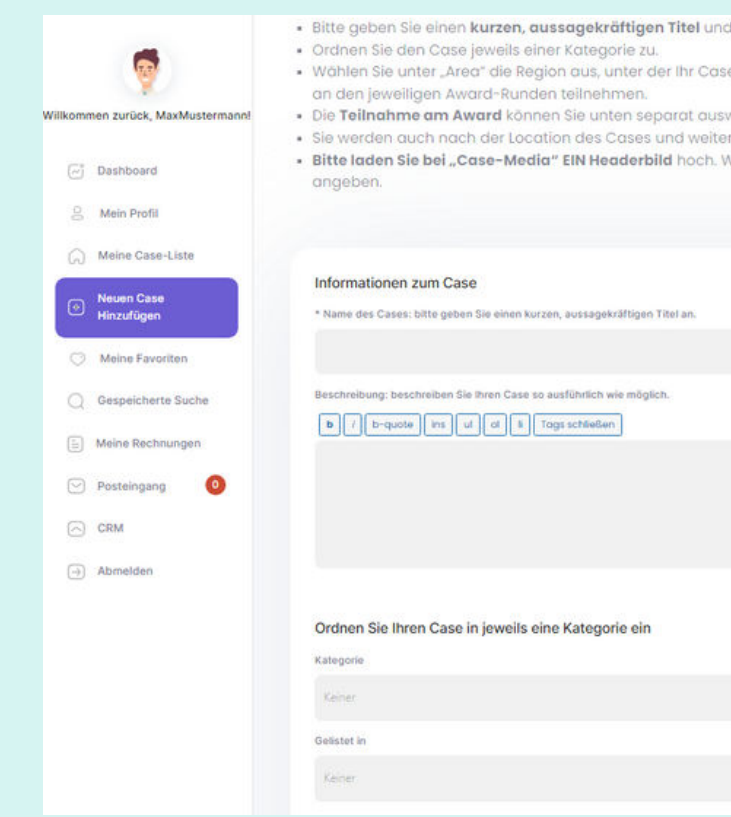

### **Link Online checkliste**

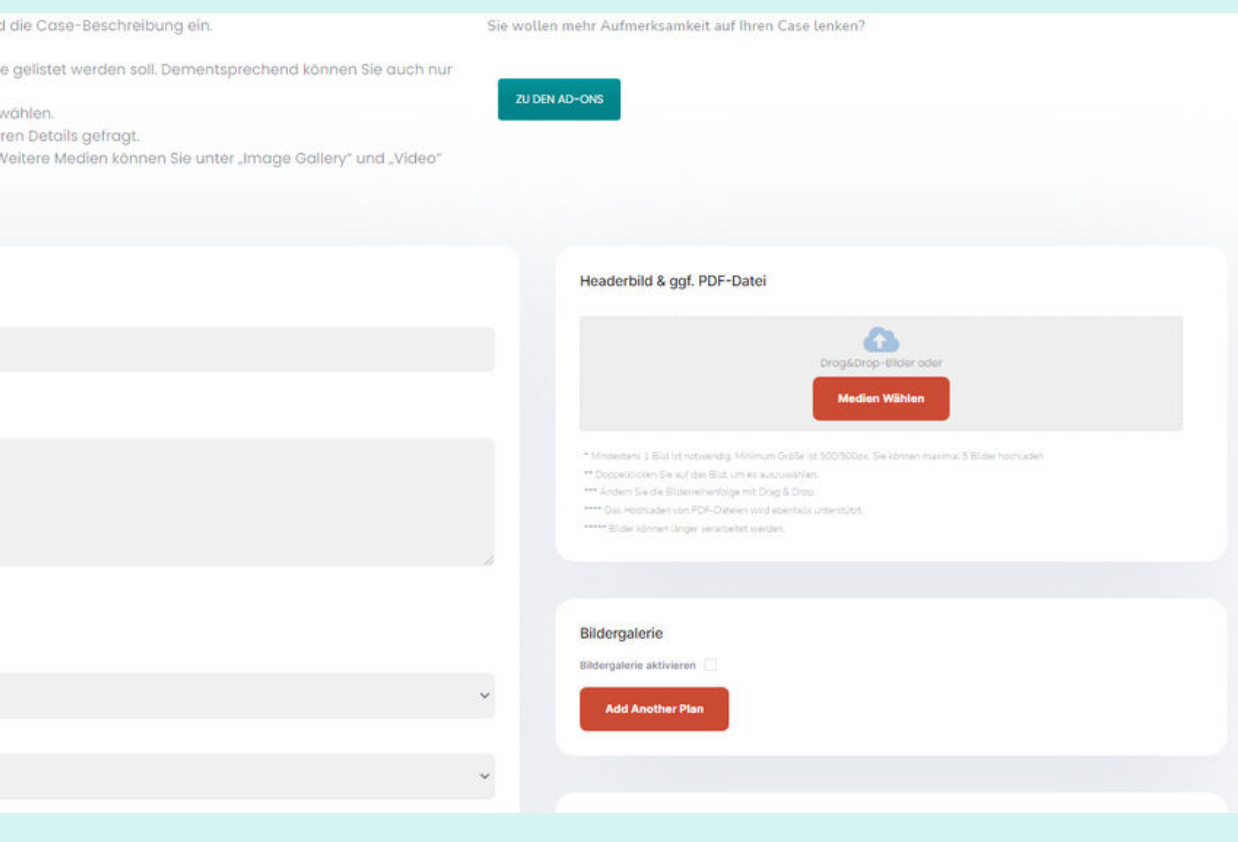

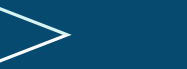

### <https://bestretailcases.com/de/case-darstellung-checklist/>

## **Was Sie für die Case Einreichung Alles brauche:**

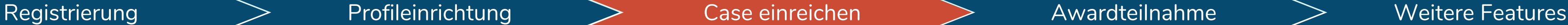

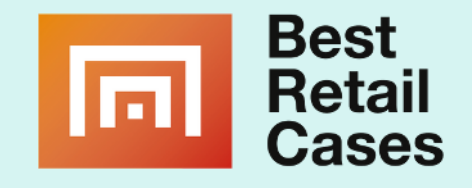

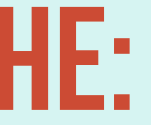

# **5. Case Einreichen Case Einreichen**

- Geben Sie den **Namen und Standort** des Händlers / Hersteller an. Falls es sich um eine Online-Plattform handelt, geben Sie hier bitte "online" an.
- Optional können Sie auf der rechten Seite **ein Video** verknüpfen. Video´s sind für die Casebeschreibung und die Jury meist hilfreich.
- Geben Sie nun **weitere Details** zu Ihrem Case an. Je genauer Sie diese Angaben machen, desto verständlicher ist Ihr Case für Anwender und Medien.
- Beachten Sie hier das Zeichen Limit für die Beschreibungsfelder bei der Rubik Detail.
- Geben Sie bei den Case Details ggf. auch die Award-Runde an, bei der Sie Ihren Case einreichen möchten. Ordnen Sie hier auch den Case in die richtige Award-Kategorie ein.
- Wählen Sie mehrer Unterkategorien aus der Liste aus, die Ihren Case beschreiben.
- **Nachdem der Case eingereicht wurde muss er von unserem Team noch bestätigt bzw. freigegeben werden.**

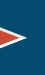

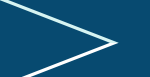

Registrierung  $\geq$  Profileinrichtung  $\geq$  Case einreichen  $\geq$  Awardteilnahme  $\geq$  Weitere Features

Hier finden Sie genauere Informationen und CHECKLISTE was genötigt wird: [https://bestretailcases.com/de/case](https://bestretailcases.com/de/case-darstellung-checklist/)[darstellung-checklist/](https://bestretailcases.com/de/case-darstellung-checklist/)

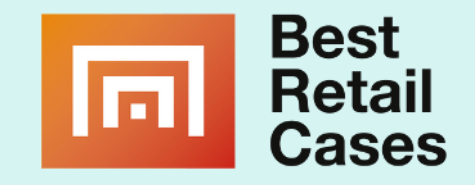

# **3. Case Übersicht Use-Cases**

- Nachdem Sie Ihren Case eingetragen haben oder bereits einer auf unserer Plattform existiert, können Sie den Case betrachten.
- Im rechten Beispiel sieht man einen fertig eingetragenen Case auf unserer Plattform.

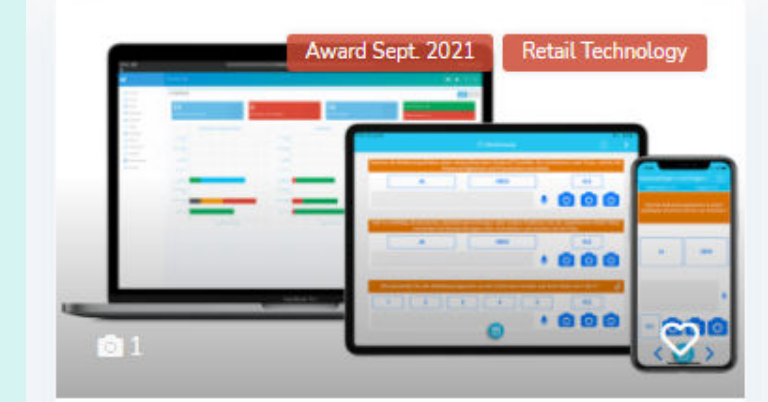

Digitales Qualitätsmanagement für den Handel per App

### **Lüning Gruppe**

Das Start-up x2-solutions beendet mit der MCL App die Zettelwirtschaft auf der Verkaufsflä.

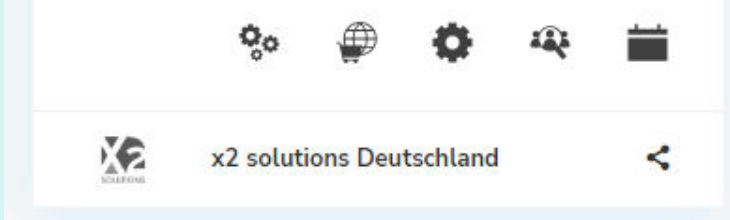

## **So werden die Cases dargestellt**

**Case Vorschau**

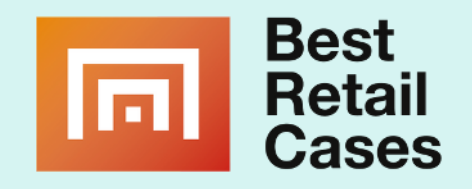

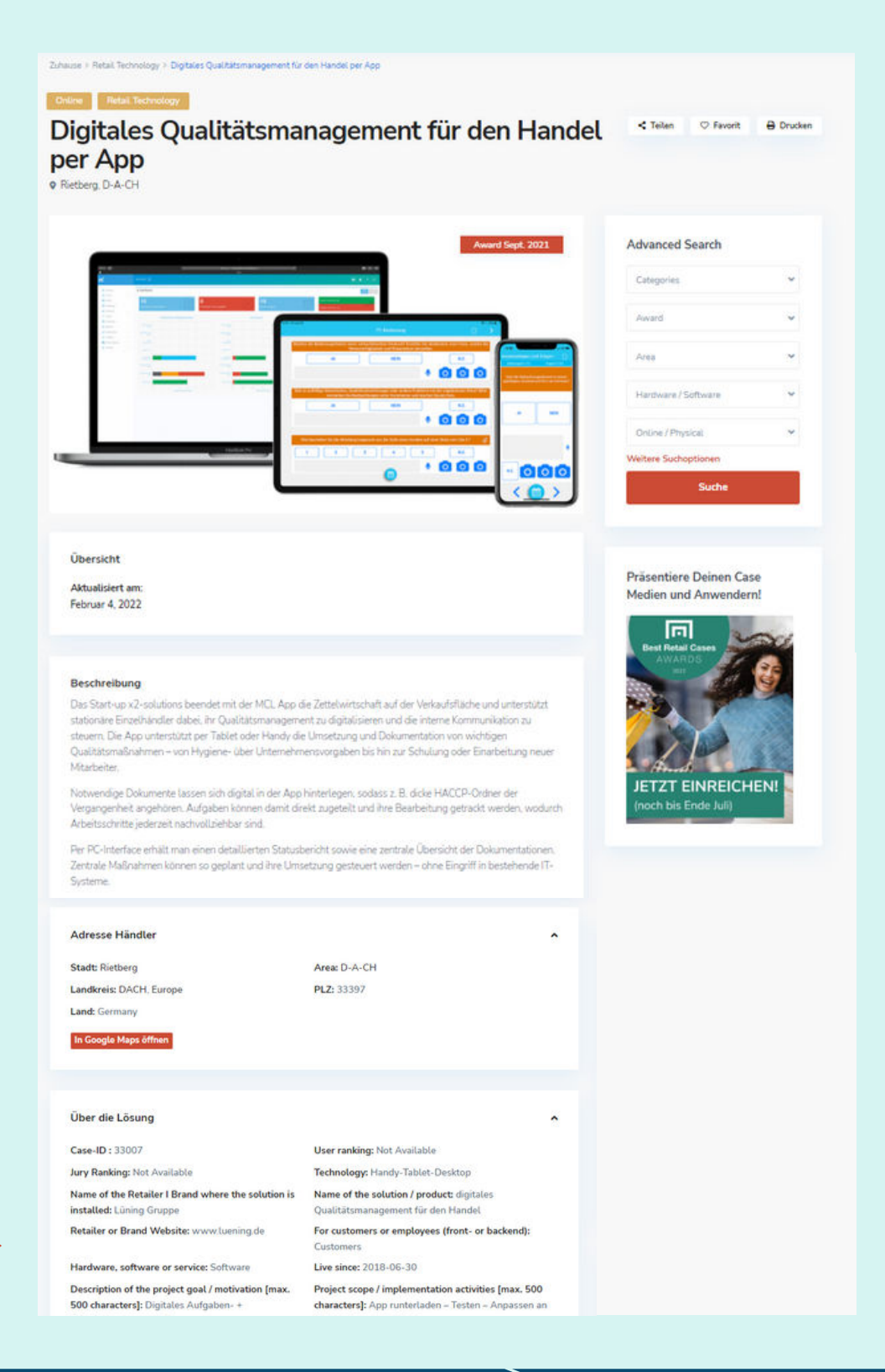

### Registrierung  $\begin{array}{cc} \searrow \end{array}$ Profileinrichtung  $\begin{array}{cc} \searrow \end{array}$  Case einreichen  $\begin{array}{cc} \searrow \end{array}$ Awardteilnahme  $\begin{array}{cc} \searrow \end{array}$  Weitere Features

### **die eigene Case Seite**

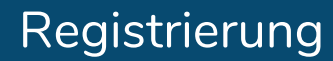

# **4. Case Hinzufügen Bezahlen & LISTEN**

- Um einen neuen Case hinzuzufügen, müssen Sie einmalig das **"Company Listing"** buchen.
- ALTERNATIV können Sie direkt die **"Award Participation"** für Ihren ersten Case buchen, um diesen für den Award einzureichen. Hier werden die besten Lösungen, die der Handel derzeit einsetzt, öffentlichkeitswirksam prämiert.
- Haben Sie eines der beiden Pakete gebucht, fällt jährlich ein Betrag von 229€ an. Sie können das Abo jederzeit in Ihrem Dashboard kündigen.
- Sind Sie bereits Kunde unserer Plattform, können Sie neue Cases direkt einreichen. Gehen Sie weiter zur nächsten Seite.

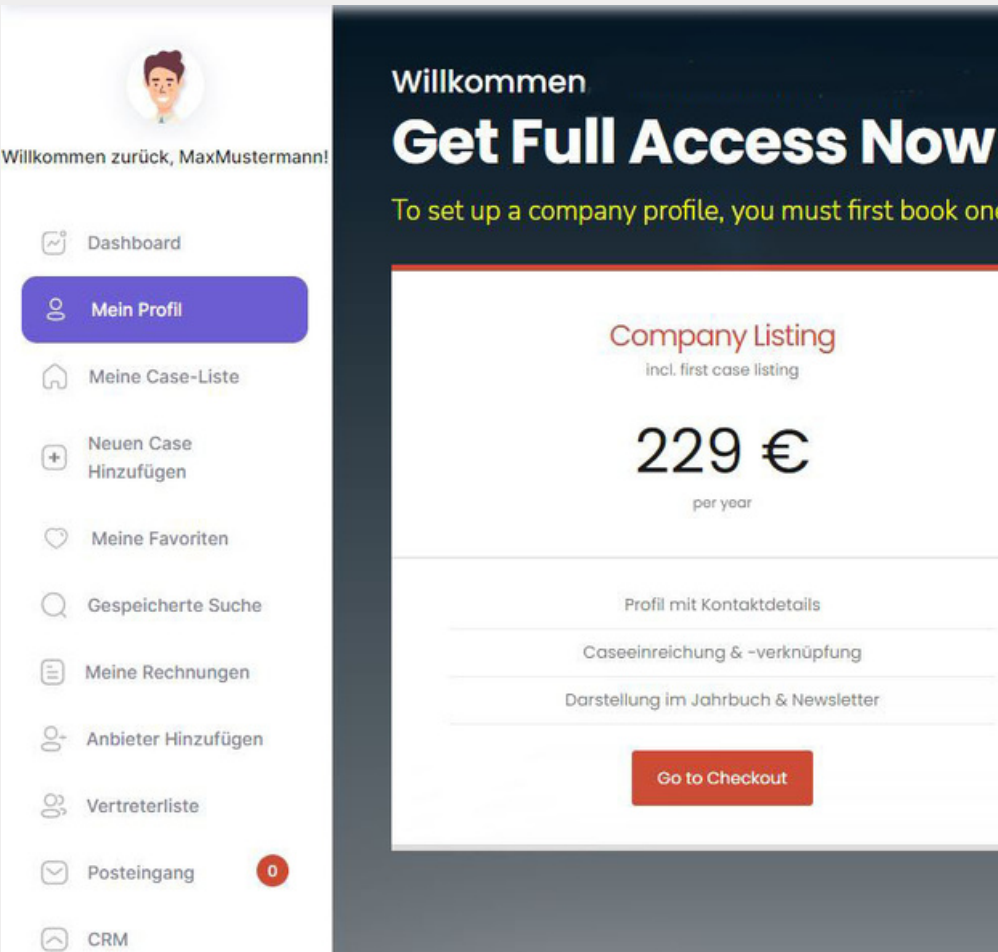

## **5. Step - Case einreichen**

### **Next Step: Weitere Cases einreichen / CHEckout**

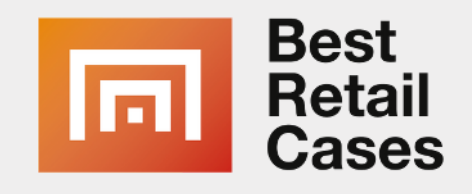

To set up a company profile, you must first book one of the two packages. With the booking of a company listing one case listing is free for you.

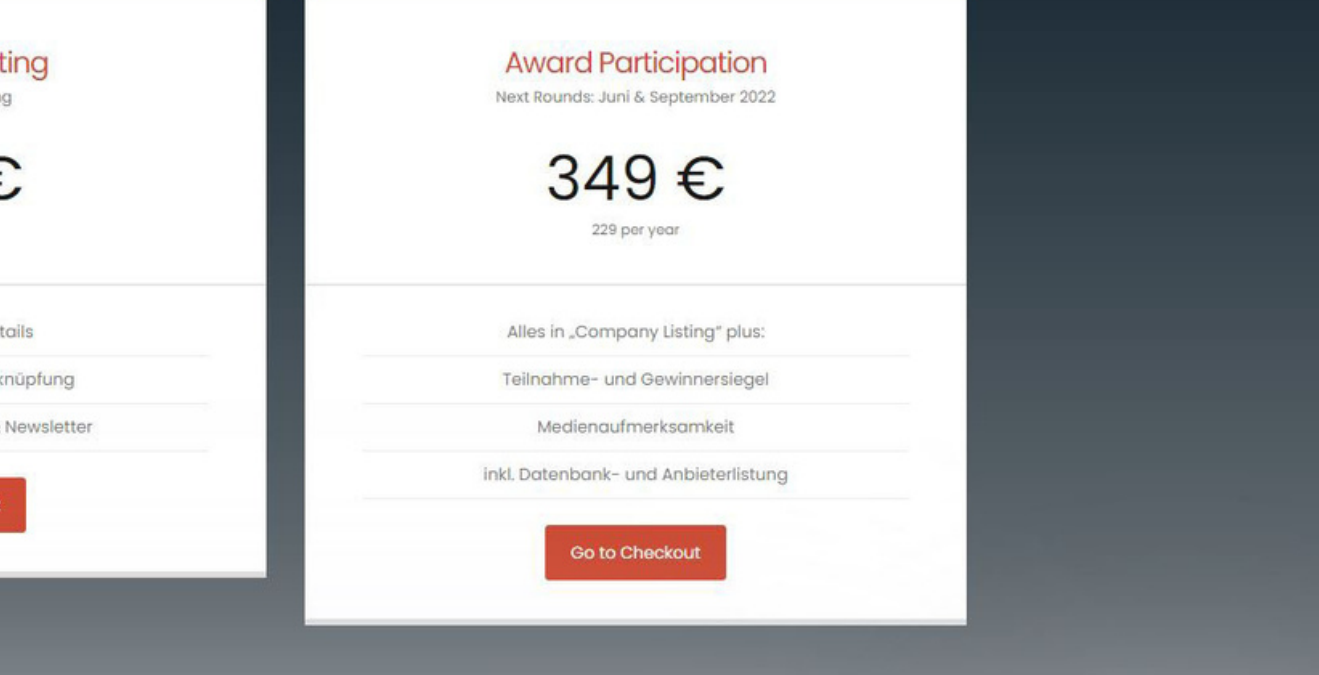

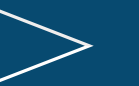

Registrierung  $\ge$  Profileinrichtung  $\ge$  Case einreichen  $\ge$  Awardteilnahme  $\ge$  Weitere Features

# **4. Case Hinzufügen Bezahlen & LISTEN**

Registrierung Profileinrichtung Case einreichen Awardteilnahme Weitere Features

- Wenn Sie sind schon Kunde unserer Plattform sind oder einen zweiten Case für den Award einreichen möchten, dann können Sie unter **"Meine Case-Liste"** eine weitere Award-Teilnahme buchen.
- Erst nach der Buchung, wird Ihr Case für den Award freigeschaltet.
- Folgenden Sie den Anweisungen auf den nächsten Seiten

## **Next Step: mit weiteren Cases am Award Teilnehmen**

### **Sie entscheiden, Wieviele Cases Sie beim Award einreichen möchten**

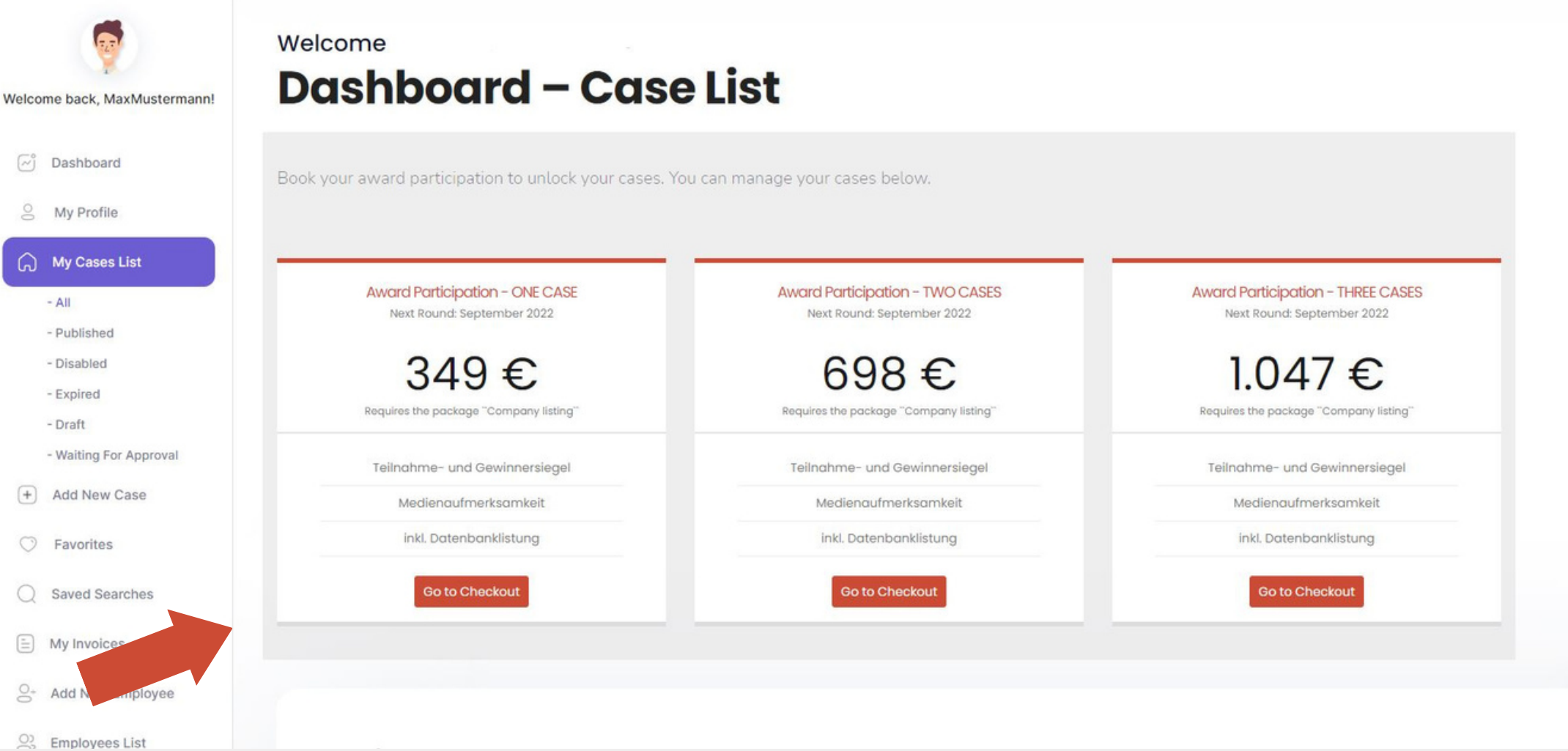

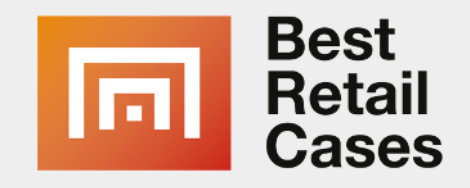

### **Next Step: CHEckout**

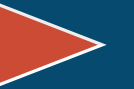

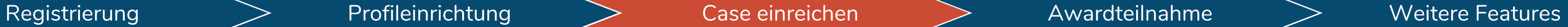

# **4. BEZAHLEN & LISTEN**

### **Next Step: Checkout**

### Checkout

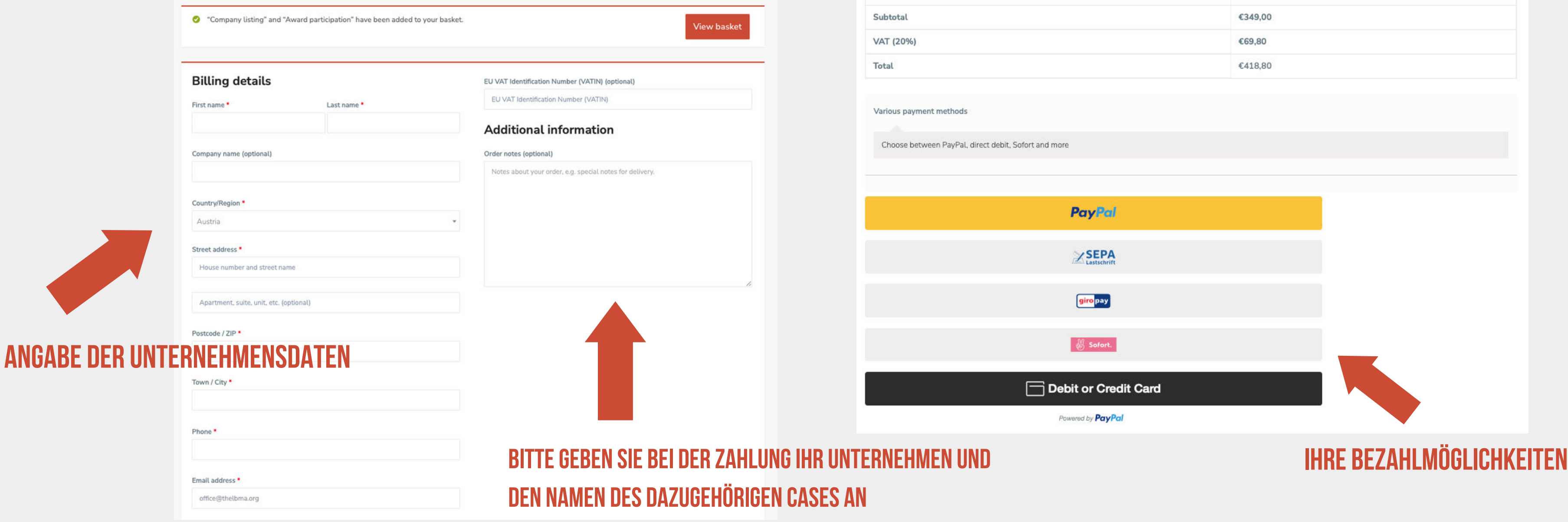

Your order

Company listing  $\times 1$ (€229,00 for each 1 year) First Renewal On: 6. July 2023

Award participation  $\times$  1

Product

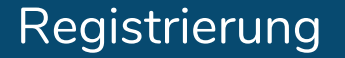

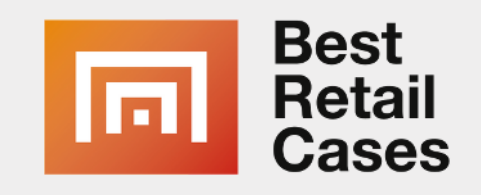

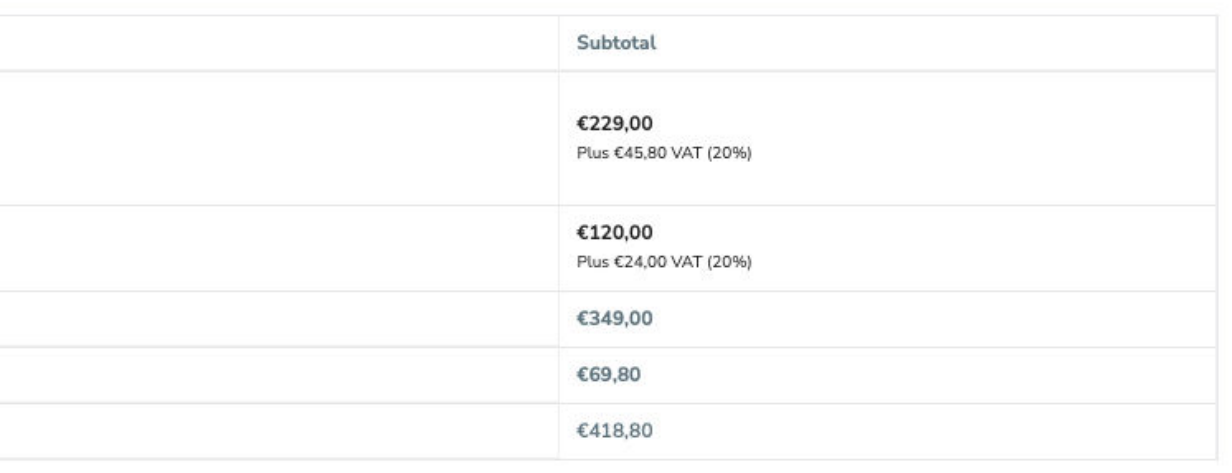

## **K0ntakt Kontakt**

submit@bestretailcases.com  $\boxtimes$ 

### **Sie haben weitere Fragen? Wir helfen Ihnen gerne weiter:**

Tel: (+49) 8122 5536-440  $\mathbf{C}$ 

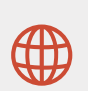

www.bestretailcases.com

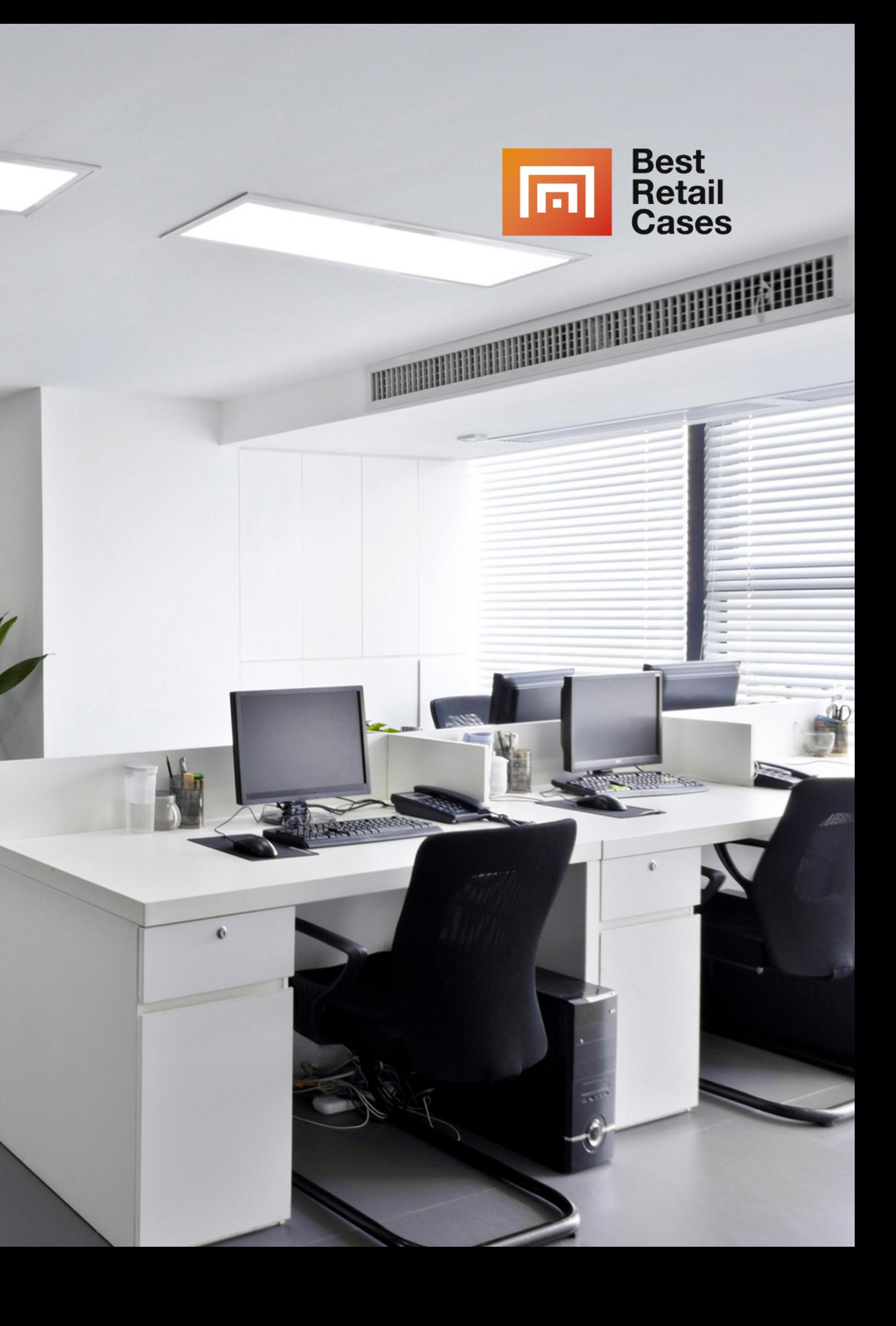